# *KeyConfiguration Настройка кеинга*

# **Руководство пользователя**

Версия от 12 июля 2005 ForwardT Software 3.8.0

Copyright © SoftLab-NSK Ltd.

# **Содержание**

<span id="page-1-0"></span>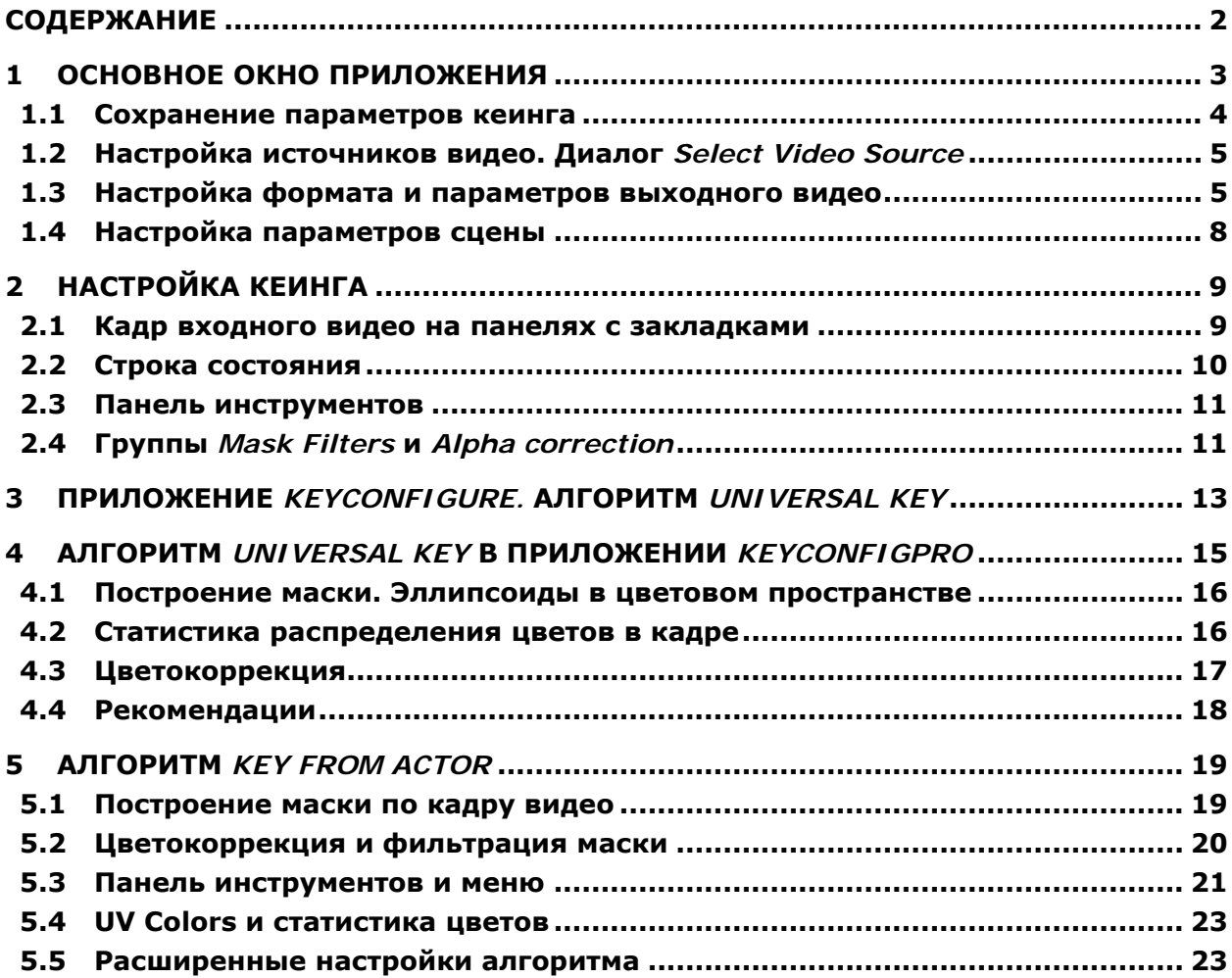

## <span id="page-2-0"></span>**1 Основное окно приложения**

Приложения *FDKeyConfig* и *FDKeyConfigPro* предназначены для настройки параметров кеинга (рирпроекции). Запускаются они с помощью стандартной системы *Windows Explorer* из директории, где установлен пакет приложений линейки продуктов *ForwardT*. Отличаются эти приложения только способом настройки кеинга в алгоритме **Universal Key** (см. [3\)](#page-12-1), так что в дальнейшем для описания этих приложений используется единое обозначение *FDKeyConfig.*

Во время запуска приложения *FDKeyConfig* открывается основное окно *Key Configuration for Board #* ([Рис](#page-2-1). 1) с дополнительным диалогом *Select Board and Preset* ([Рис](#page-2-2). 2) для выбора нужного номера платы, если на компьютере установлено несколько плат *FD300*. Номер платы отображается затем в заголовке основного окна. Кроме того, в диалоге *Select Board and Preset* можно выбрать и загрузить сохраненное ранее состояние пресета либо отказаться от этого.

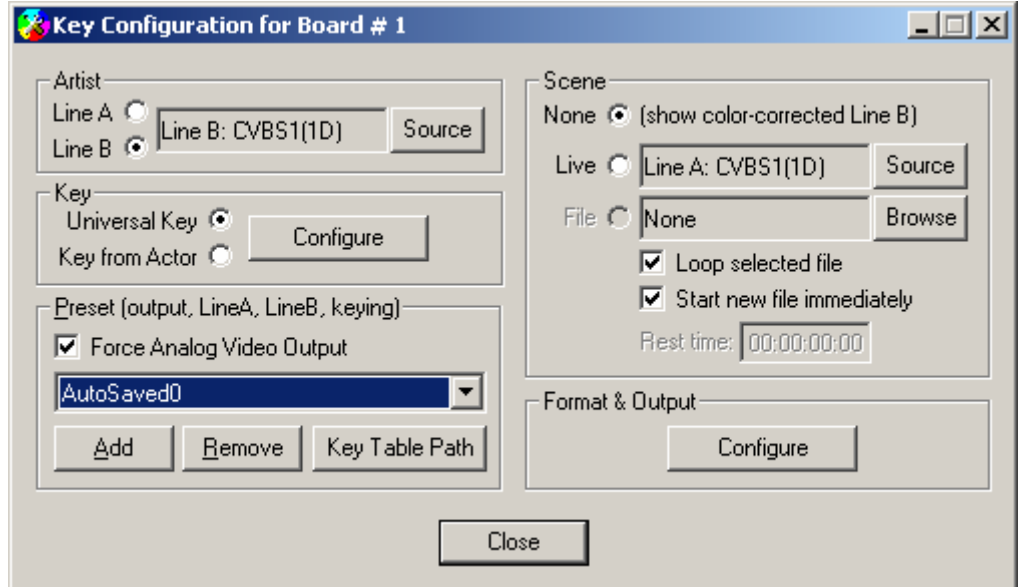

**Рис. 1. Основное окно приложения** *FDKeyConfig* 

<span id="page-2-1"></span>В диалоге *Select Board and Preset* необходимо выбрать из выпадающего списка **Board index** номер используемой платы, если в компьютере установлено несколько плат.

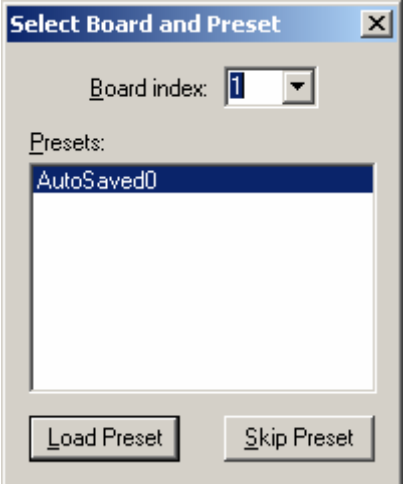

**Рис. 2. Диалог выбора платы и пресета**

<span id="page-2-2"></span>Список всех сохраненных ранее пресетов представлен в окне **Presets:**. Для того чтобы загрузить нужный пресет, необходимо выбрать его в списке с помощью курсора мыши и <span id="page-3-0"></span>нажать на кнопку **Load Preset**. Нажатие на кнопку **Skip Preset** закрывает данный диалог без загрузки пресета.

Основное окно приложения *FDKeyConfig* содержит следующие группы параметров: **Artist**, **Key**, **Scene**, **Preset (output, LineA, LineB, keying)**, **Format&Output**, которые описаны ниже.

#### 1.1 Сохранение параметров кеинга

Группа **Preset (output, LineA, LineB, keying)** основного окна приложения *FDKeyConfig* обеспечивает сохранение/восстановление параметров кеинга для обоих входов. Кнопка **Add** позволяет сохранить установленные настройки кеинга в реестр системы ([Рис](#page-2-1). 1), кнопка **Remove** удаляет их.

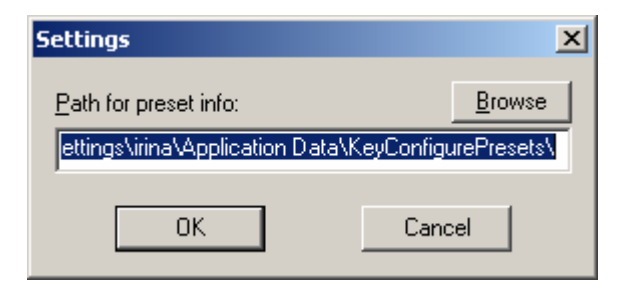

**Рис. 3. Диалог** *Settings* 

<span id="page-3-1"></span>Кнопка **Key Table Path** в группе **Preset** открывает диалог *Settings* ([Рис](#page-3-1). 3). Кнопка **Browse** открывает стандартный диалог *Save As* для выбора директории для сохранения пресета и пути к файлу. В дальнейшем при сохранении пресетов именно в указанной директории будут сохраняться файлы с палитрой цветов актера и фона в режиме **Advanced Key** алгоритма **Key from Actor**.

Флажок **Force Analog Video Output** позволяет при загрузке пресета автоматически устанавливать режим на выходе **Internal->Analog Output**.

После выбора имени сохраненного состояния настроек кеинга обоих видеоисточников (пресета) в диалоге *Select Board and Preset* ([Рис](#page-2-2). 2) оно автоматически сохраняется в реестре системы и появляется в списке **Preset** основного окна приложения. Для удаления из системы любого из сохраненных состояний достаточно выбрать его в списке **Preset** основного окна, указав на него курсором мыши, и нажать на кнопку **Remove**.

\* *Внимание! Сохранить можно только состояние ОБОИХ источников видеосигнала. Если же один из входов не настроен, то программа не будет сохранять текущие настройки, и вы получите сообщение об ошибке ([Рис](#page-3-2). 4).* 

<span id="page-3-2"></span>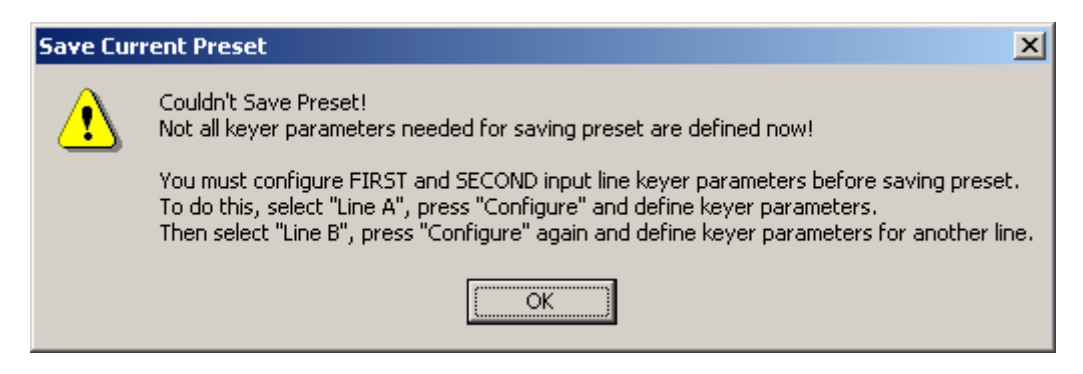

**Рис. 4. Предупреждение о необходимости конфигурирования обоих входов перед сохранением настроек**

#### <span id="page-4-2"></span><span id="page-4-0"></span>1.2 Настройка источников видео. Диалог *Select Video Source*

Приложение обеспечивает конфигурацию двух видеоисточников с возможностью произвольного переключения между ними в реальном времени. Для выбора видеоисточника необходимо в диалоге *Key Configuration for Board#* ([Рис](#page-2-1). 1) установить флажок на **Line A** или **Line B** в группе параметров **Artist**. Нажатие на кнопку **Source** открывает диалог *Select Video Source* ([Рис](#page-4-1). 5) для конфигурации соответствующего видеоисточника и настройки параметров кеинга.

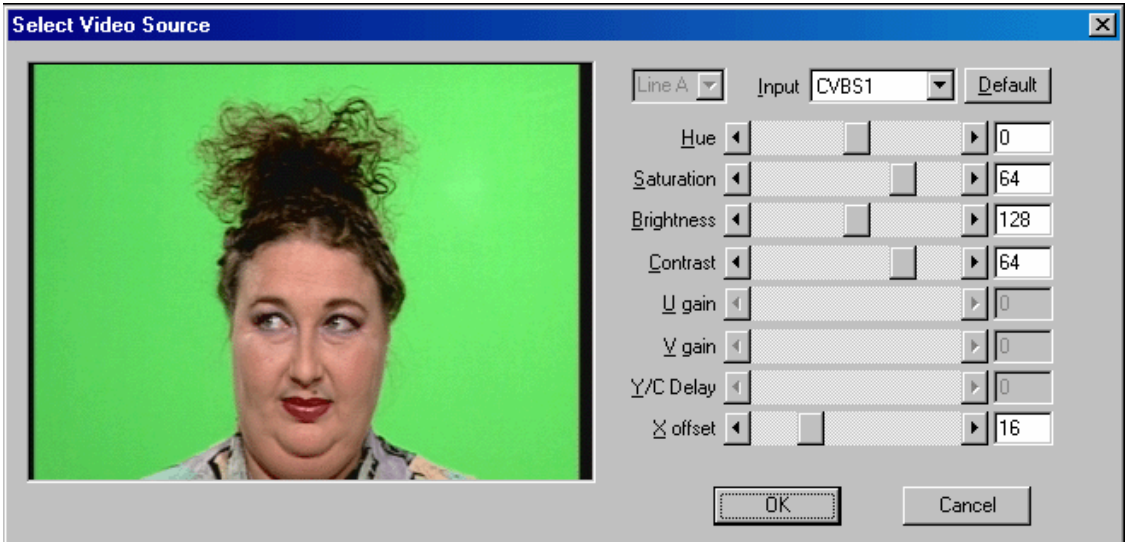

**Рис. 5. Диалог** *Select Video Source*

<span id="page-4-1"></span>Тип входного устройства выбирается в выпадающем списке **Input**. Если выбран компонентный видеовход (YUV или RGB), то в диалоге доступны три регулятора **U gain**, **V gain**, **Y/C Delay**, позволяющие настраивать яркость и цветность изображения. Если выбран композитный или видеовход S-video, то становятся доступны регулировки цветового тона, насыщенности, яркости и контраста входного изображения. В режиме **Half resolution** регулятор **X offset** позволяет задавать смещение изображения по горизонтали в пределах 16 пикселов.

Результат изменений сразу отображается в окне диалога. Установив нужные значения параметров, нажмите на кнопку **ОК**. При выборе нового видеоисточника в диалоге все регуляторы настроек возвращаются в исходное состояние. Можно восстановить предустановленные ранее значения параметров, нажав на кнопку **Default**.

#### <span id="page-4-3"></span>1.3 Настройка формата и параметров выходного видео

Группа параметров **Format&Output** основного окна приложения ([Рис](#page-2-1). 1) содержит кнопкy **Configure**. Нажатие на нее открывает диалог *Format Properties* ([Рис](#page-5-0). 6) c настройками параметров платы *FD300*. На панели **Format** ([Рис](#page-5-0). 6) этого диалога в поле **Board index** устанавливается правильный внутрисистемный номер платы. Формат поступающего видеосигнала (PAL или NTSC) устанавливается в поле **TV Standard**. В выпадающем списке **Image Size** выбирается необходимый размер изображения: **Full resolution** или **Half resolution**. Поля **Width** и **Height** показывают значения горизонтального и вертикального разрешения в пикселах. Настройки формата действительны для обоих каналов видео.

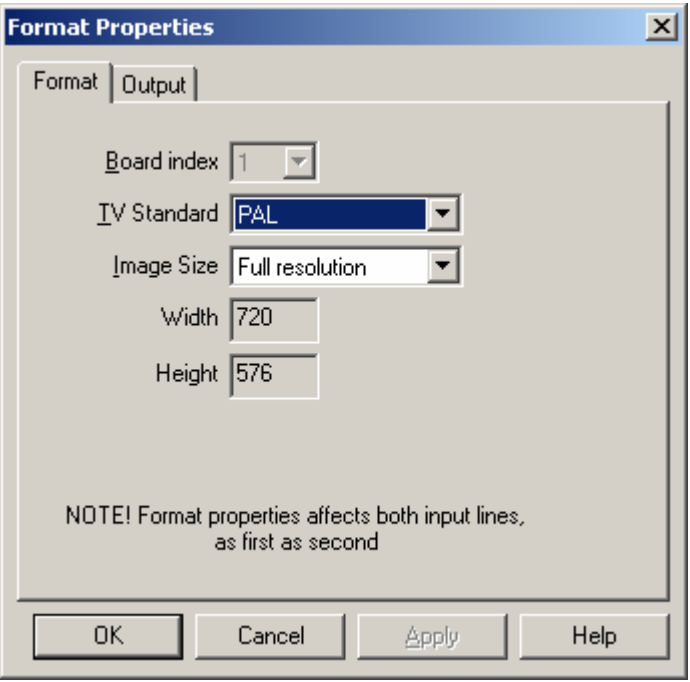

**Рис. 6. Настройки формата**

<span id="page-5-0"></span>На панели **Output** ([Рис](#page-6-0). 7) диалога *Format Properties* производятся настройки выходного канала видео.

В верхнем выпадающем списке **Video Output Switching** делается выбор данных, которые будут подаваться на выходной кодер аналогового видеосигнала. Это могут быть либо видеоданные внутреннего видео микшера **Internal**, либо входные данные внешней цифровой шины **Digital bus**.

- **Internal -> Analog output** на аналоговый выход поступают данные микшера; данные внешней шины не используются.
- **Internal -> Analog output + Digital bus** на аналоговый выход поступают данные микшера. Эти же данные подаются на цифровую шину, работающую в режиме передачи. При этом устройство, подключенное к этой шине, должно обязательно работать в режиме приема. Может использоваться для организации вывода в формате SDI.
- **Digital bus -> Analog output** на аналоговый выход поступают данные с внешней цифровой шины; данные внутреннего микшера не используются.

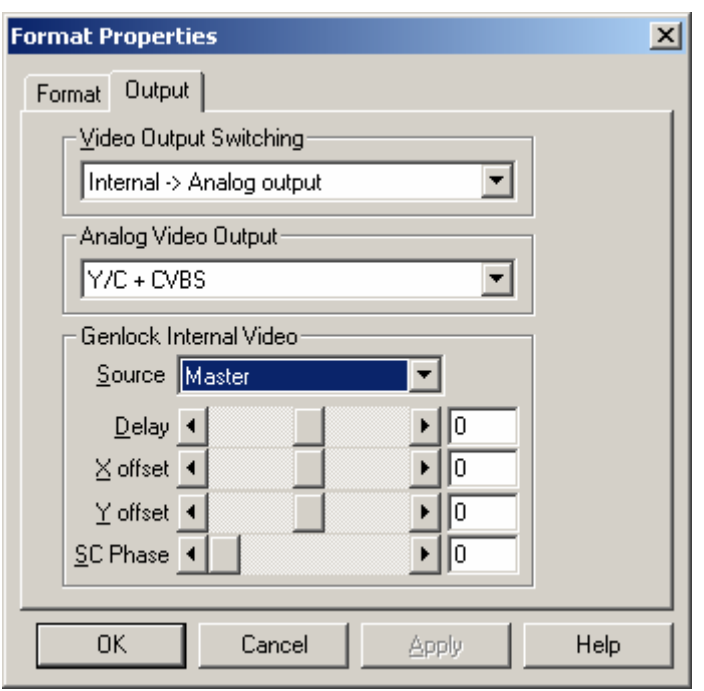

**Рис. 7. Настройки выходного сигнала**

<span id="page-6-0"></span>В выпадающем списке **Analog Video Output** выбирается комбинация выходных сигналов, которые будут подаваться на выходную группу (из четырех выводов), где **CVBS** означает композитный сигнал, **Sync** – синхросигнал. Основные комбинации:

- **Y/C + CVBS** S-video сигнал плюс композитный сигнал.
- **YUV + CVBS** компонентный сигнал с синхронизацией по **Y** плюс композитный сигнал.
- **YUV + Sync** компонентный сигнал без синхронизации по **Y** плюс синхросигнал.
- **nsRGB + Sync** компонентный сигнал в формате RGB (без синхронизации) плюс синхросигнал.
- **YUV + sKey** компонентный сигнал плюс сигнал маски (синхронизация в сигнале маски).
- **ns(Key on Y)UV+sY**

компонентный сигнал, в котором компонента Y с синхронизацией подается на «одиночный» выход. В группе из трех выходов нет синхронизации. На выход, который в «обычных» режимах используется для компоненты **Y**, подается сигнал **Key** (без синхронизации).

**nsRGB + Key** компонентный сигнал в формате RGB (без синхронизации) плюс сигнал маски.

Названия еще трех режимов начинаются с **ColorBar**. Далее текст названия и типы сигналов этого режима совпадают с одним из описанных выше. Эти режимы всегда выводят тестовое изображение цветовых полос.

Параметры группы **Genlock Internal Video** позволяют настроить синхронизацию видеоданных внутреннего видео микшера **Internal**.

Из списка **Source** выбирается источник синхросигнала:

- **Master** внутренняя синхронизация, которая может, например, использоваться, если нет внешнего синхросигнала;
- **Line A –**синхронизация к видеоисточнику, подключенному к первому каналу платы;
- **Line B –**синхронизация к видеоисточнику, подключенному ко второму каналу платы.

**X offset** и **Y offset** – смещение выходного изображения относительно синхросигнала.

#### <span id="page-7-0"></span>1.4 Настройка параметров сцены

Данное приложение обеспечивает конфигурацию двух видеоисточников с возможностью произвольного переключения между ними в реальном времени.

Параметры группы **Scene** позволяют настроить источник видео для сцены: **None**, **Live**, **File**. Если установлена опция **None** (нет сцены), то на выходе платы *FD300* отображается артист с цветокоррекцией из выбранного источника видео **Line A/Line B**.

Опция **Live** позволяет использовать в качестве сцены живое видео – изображение с видеокамеры. Кнопка **Source** открывает диалог *Select Video Source* ([Рис](#page-4-1). 5) для конфигурации соответствующего видеоисточника и настройки параметров кеинга (см. [1.2](#page-4-2)).

Опция **File** позволяет использовать в качестве сцены существующий файл. Кнопка **Browse** открывает стандартный диалог выбора файлов для сцены. Если установлен флажок **Loop selected file**, то показ последнего выбранного файла зацикливается. Установка флажка **Start new file immediately** позволяет немедленно воспроизводить новый выбранный файл. Если флажок не установлен, то новый файл добавляется в конец списка воспроизведения. В поле **Rest time** отображается время до окончания проигрывания файла или списка файлов.

# <span id="page-8-1"></span><span id="page-8-0"></span>**2 Настройка кеинга**

Настройка параметров кеинга включает в себя: выбор камеры (видеоисточника); позиционирование камеры на синий или зеленый фон; настройку освещения фона; расчет таблицы кеинга.

Для каждой входной линии (**Line A/Line B**) платы *FD300* параметры кеинга, или рирпроекции, настраиваются отдельно. В группе параметров **Artist/Key** основного окна приложения ([Рис](#page-2-1). 1) можно выбрать один из способов построения рирпроекции – **Universal Key** или **Key from Actor**. Нажатие на кнопку **Configure** в этой группе открывает диалог *KeyConfigPro* с настройками для выбранного способа.

Алгоритм **Universal key** ([Рис](#page-14-1). 12) предусматривает определение цветов фона с помощью эллипсоидов в трехмерном цветовом пространстве. Метод успешно работает при хорошем качестве фона и освещения. Если выбран алгоритм **Key from Actor** (Рис[. 14\)](#page-18-1), то построение маски происходит путем указания цветов и фона, и актера на изображении захваченного кадра видео на панели **Input**, этот способ более гибкий, но, как правило, настройка требует больше времени.

В стационарных условиях съемки использование сохранения установок – **Presets** значительно сокращает время подготовки. Заметим также, что большинство камер при изменении общей яркости изображения немного изменяют цвета всего изображения (и цвета фона в том числе), поэтому рекомендуется отключить в камере автоматическую настройку баланса белого, подстройку диафрагмы и т.п.

Для каждого способа построения рирпроекции предусмотрена автоматическая настройка параметров с помощью кнопок **Adjust keying parameters automatically**  $\mathbb{R}^A$  или

**Auto selecting background and actor colors areas <b>AL** на панели инструментов. Справа от

полей редактирования параметров расположена небольшая кнопка. В нажатом состоянии кнопка красная  $\blacksquare$ , что означает, что параметр зафиксирован и не будет меняться при автоматической настройке рирпроекции. В отжатом состоянии кнопка зеленая  $\Box$ , и при автоматической настройке значение параметра может изменяться. Положения переключаются щелчком мыши по кнопке.

Особенности настроек рирпроекции для каждого способа обсуждаются в следующих главах [3,](#page-14-2) [5.](#page-18-2) В разделах текущей главы рассматриваются общие элементы для всех вариантов диалога *KeyConfigPro*. Это кнопки на панели инструментов, кадр входного видео и изображения стадий построения рирпроекции на панелях с закладками, строка состояния и одинаковые по функциональности группы управления пространственной фильтрацией маски и коррекции веса цвета актера (он же α, непрозрачность, степень смешивания).

#### <span id="page-8-2"></span>2.1 Кадр входного видео на панелях с закладками

Кадр входного видео, изначально полученный в момент вызова диалога, и его преобразования практически на всех стадиях построения рирпроекции показываются на панелях с закладками. Масштаб изображения можно увеличить или уменьшить с помощью кнопок на панели инструментов (см. [2.3](#page-10-1)) или опций меню **Zoom** ([Рис](#page-18-1). 14).

Сменить кадр можно, нажав на кнопку **Capture image from device (a)** на панели инструментов.

**Input** –захваченный кадр из входного видеосигнала (пример на Рис[. 12\)](#page-14-1).

**Color corrected** – результат цветокоррекции. Цветокоррекцию производят для того, чтобы убрать подмешанный цвет фона с изображения актера. Например, в местах, на которые падает свет, отраженный от фона, или на переходах актер–фон. Цветокоррекцию имеет смысл настраивать, когда правильно подобраны параметры построения маски. При правильной настройке область фона на изображении этой панели будет серой.

<span id="page-9-0"></span>**Mask** – первичная маска микширования ([Рис](#page-9-1). 8, слева) с прозрачностью. Черный цвет – фон (полностью видимые декорации, α=0), белый – «актер» из входного видео (полностью непрозрачно), градации серого – степень смешивания входного видео и декораций.

**Filtered Mask** – результат применения алгоритмов, влияющих на значения степени смешивания входного видео и декораций. В частности, пространственной фильтрации маски (**Mask Filters**), и коррекции веса цвета актера (**Alpha correction**), рассмотренных в разделе [2.4.](#page-10-2) А также особенностей построения рирпроекции, влияющих на «прозрачность» входного видео и четкость границ «актера».

**Decoration** – фон, с которым смешивается входной кадр. Может быть чистым цветом, если на панели инструментов нажата кнопка **Decoration color** , либо картинкой из файла, если нажата кнопка **Decoration image** .

**Result** – результат смешивания кадра входного видео (панель **Input**) и фона (панель **Decoration**) с использованием фильтрованной маски **Filtered Mask** ([Рис](#page-9-1). 8).

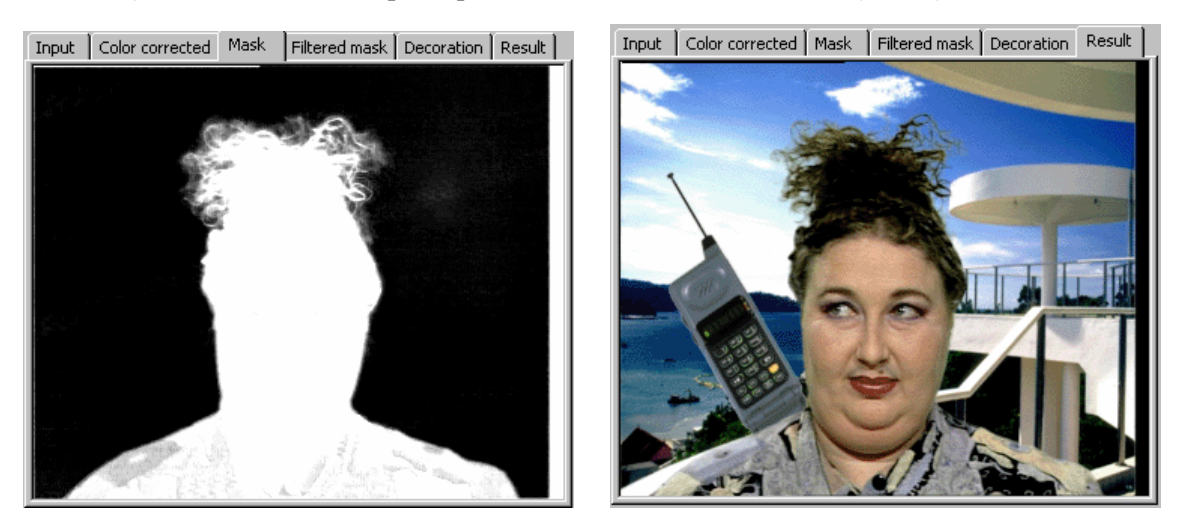

**Рис. 8. Первичная маска микширования и результат смешивания с декорациями из файла**

#### <span id="page-9-2"></span><span id="page-9-1"></span>2.2 Строка состояния

 $\boxed{\text{in: } } 169.40.51$   $\boxed{\text{cc: } } 0.000$  $a=199$  fa= 198 d: 189 -1 0 r: 42 -1 0  $x = 110 v = 108$ 

В нижней части диалога *KeyConfigPro* расположена строка состояния. На ней отображается информация о пикселе, на который указывает курсор на захваченном кадре входного видео. Координаты пиксела показываются в самой правой секции. В остальных секциях находится информация о пикселе на разных этапах построения рирпроекции, детализирующая графическое изображение на панелях с закладками. Информация о цвете приводится в системе **YUV**, после префикса и символа «**:**» приводятся значения яркости **Y** и цветоразностей **U** и **V**, разделенные пробелами. Значение веса цвета актера (α) может изменяться от **0** до **255**.

- **in Input**, исходный цвет на захваченном кадре входного видео.
- **cc Color corrected**, цвет после цветокоррекции.
- **a Mask**, значение веса цвета актера  $(\alpha)$  в первичной маске.
- **fa Filtered mask**, значение веса цвета актера  $(\alpha)$  после фильтрации.
- **d Decoration**, цвет фона (декораций).
- **r Result**, цвет пиксела в результирующем изображении.
- **x**, **y** координаты указываемого курсором пиксела на изображении кадра на панели.

#### <span id="page-10-1"></span><span id="page-10-0"></span>2.3 Панель инструментов

Ниже перечислены кнопки, находящиеся на панели инструментов диалога *KeyConfigPro* для каждого из способов построения рирпроекции **Universal key** (см. [3\)](#page-14-2) и **Key from Actor** (см. [5](#page-18-2)). Дополнительные кнопки описаны в соответствующих разделах.

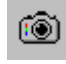

Захватывает кадр из входного видео, исходное изображение помещается на панель **Input**, а различные его преобразования при построении рирпроекции изображаются на других панелях.

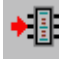

Загружает параметры и таблицу рирпроекции в плату *FD300*; это может занять несколько секунд.

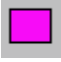

При нажатой кнопке в качестве декораций (панель **Decoration**) используется заливка кадра выбранным цветом. Повторное нажатие на кнопку вызывает диалог *Select Decoration Color* для выбора нового цвета заливки.

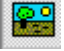

При нажатой кнопке в качестве декораций (панель **Decoration**) используется изображение из файла. Повторное нажатие на кнопку вызывает стандартный диалог выбора *Select Decoration Image* для выбора графического файла (в формате tga, png, dib, bmp или jpg).

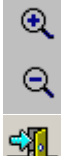

Увеличивает масштаб изображения на панелях. Уменьшает масштаб изображения на панелях.

Закрывает диалог с сохранением параметров настройки.

### <span id="page-10-2"></span>2.4 Группы *Mask Filters* и *Alpha correction*

Алгоритмы, настраиваемые в этих группах параметров диалога *KeyConfigPro*, работают при всех способах построения рирпроекции. Как правило, во время настройки этих параметров ориентируются на изображения на панелях **Result** и **Filtered Mask**.

В группе параметров **Mask Filters** ([Рис](#page-14-1). 12 или Рис[. 14\)](#page-18-1) объединены настройки алгоритмов фильтрации маски.

Степень пространственной фильтрации по горизонтали выбирается из списка **Horizontal**, по вертикали – из списка **Vertical**. Выбор **None** отключает фильтрацию в заданном направлении. Иконки в списке дают сравнительное представление о количестве пикселов, учитываемых при применении фильтра. Необходимая степень фильтрации определяется качеством фона, равномерностью его освещения, качеством сигнала с камеры и т.п. При неблагоприятных условиях, как правило, лучшее качество получается при использовании фильтров максимальной длины. Напомним, что маленькая кнопка справа в нажатом состоянии (красная  $\blacksquare$ ) фиксирует параметр, в данном случае выбор фильтра, при автоматической настройке рирпроекции.

Из списка **Time** выбирается степень временной (межкадровой) фильтрации маски. Выбор **None** отключает фильтрацию. Выбор **Custom…** позволяет установить произвольные настройки в диалоге *Custom Mask Time Filter* ([Рис](#page-11-0). 9). Для вызова диалога надо нажать на кнопку ... справа от списка ([Рис](#page-14-1). 12). В диалоге задаются два значения разницы веса цвета актера (или α, непрозрачности, степени смешивания) между двумя соседними кадрами. Разница ниже **Noise** будет рассматриваться как проявление шума (камеры, освещения и т.п.), и будет сильно подавляться. Если разница выше значения **Max Delta A**, то коррекция не производится. Промежуточные значения изменяются незначительно. Кнопки диалога, названия которых совпадают с названиями из списка **Time**, устанавливают предопределенные значения для соответствующей степени временной фильтрации – **None**, **Small**, **Medium**, **Large**.

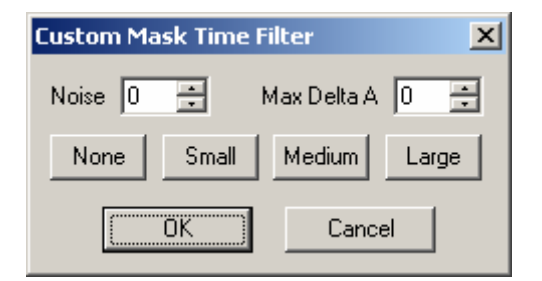

**Рис. 9. Диалог настройки маски**

<span id="page-11-0"></span>**Alpha correction**. Коррекция значений веса цвета актера (или  $\alpha$ , непрозрачности, степени смешивания) используется для увеличения четкости перехода актер – фон, но при этом может «срезать», «съедать» тонкие объекты. Параметры **Min** и **Max** могут изменяться от **0** до **255**. Разница между **Max** и **Min** не должна быть меньше **128**. Если значение маски в данной точке меньше **Min**, то точка будет полностью прозрачной (**0**), если больше **Max** – то полностью непрозрачной (**255**); значения α между **Min** и **Max** линейно интерполируются. На графике **Min** – квадратик внизу слева, **Мах** – вверху справа. Поместив курсор над квадратиком и зажав кнопку мыши, можно изменять значение, перемещая квадратик вправо или влево.

Как правило, для увеличения четкости значение **Min** надо немного увеличить (сдвинуть вправо), что фактически приводит к геометрическому уменьшению маски внутрь актера.

# <span id="page-12-1"></span><span id="page-12-0"></span>*3* **Приложение** *KeyConfigure.* **Алгоритм** *Universal Key*

Приложение *KeyConfigure* отличается от приложения *KeyConfigPro* только настройкой кеинга в режиме **Universal Key**. Нажатие на кнопку **Configure** основного окна приложения *FDKeyConfig* открывает диалог *Input and Key Configure* (Рис[. 10\)](#page-12-2) с открытой панелью **Source image**.

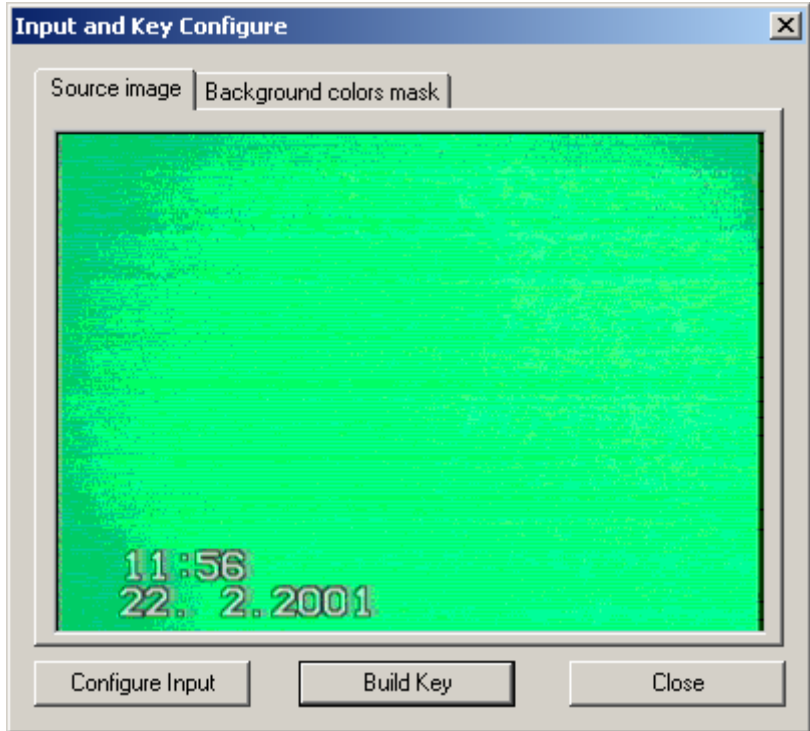

**Рис. 10. Окно** *Source image* **диалога** *Input and Key Configure*

<span id="page-12-2"></span>Для проверки правильности установки фона переключитесь на окно **Background colors mask** в этом же диалоге. Здесь отображается маска изображения, участвующего в процессе автоматической настройки параметров кеинга. Преобладание белого цвета на экране означает хорошую настройку камеры и освещения ([Рис](#page-13-0). 11).

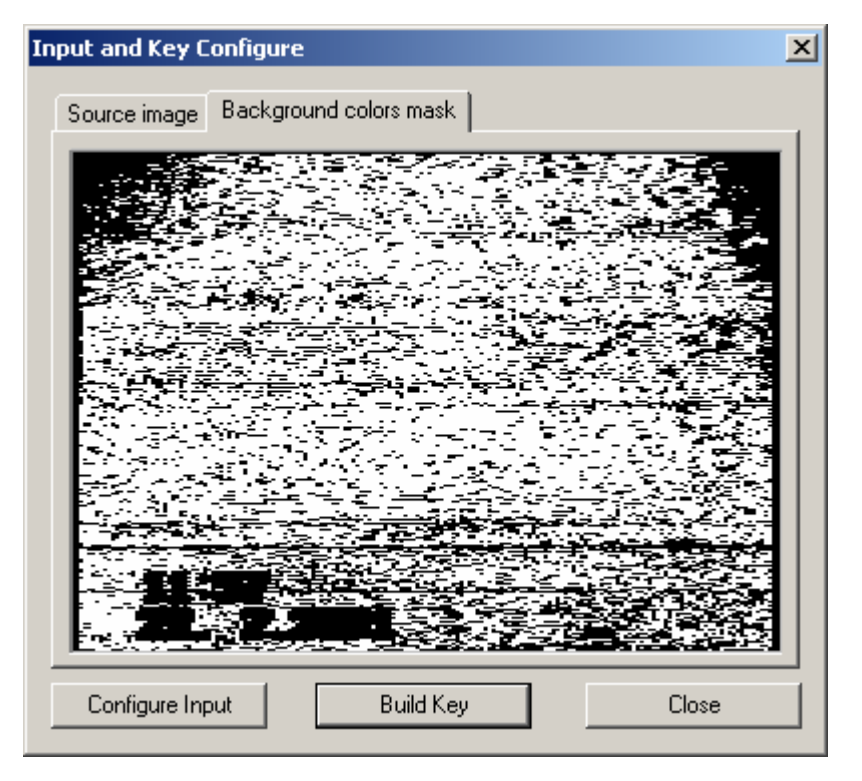

**Рис. 11. Пример настройки фона**

<span id="page-13-0"></span>В данном примере явное преобладание белого цвета – фон настроен правильно. Идеальный вариант – чисто белый экран. Настраивая камеру и освещение, добиваетесь результата, максимально приближенного к идеальному, и нажимаете кнопку **Build Key** для построения таблицы кеинга. При нажатии этой кнопки программа автоматически определяет параметры кеинга по текущему изображению. После настройки параметров кеинга программа закрывает диалог *Input and Key Configure* и возвращается в основное окно приложения.

Кнопка **Configure Input** открывает диалог настроек параметров входного и выходного сигналов видео *First (Second) Line Properties*, описанные выше в разделах [1.2](#page-4-2) и [1.3.](#page-4-3)

# <span id="page-14-2"></span><span id="page-14-0"></span>**4 Алгоритм** *Universal Key* **в приложении** *KeyConfigPro*

Этот вариант построения рирпроекции и, соответственно, диалога *KeyConfigPro* ([Рис](#page-14-1). 12), выбирается нажатием на кнопку **Configure**, если в группе параметров **Artist/Key** основного окна приложения *KeyConfigPro* ([Рис](#page-2-1). 1) выбран параметр **Universal Key**.

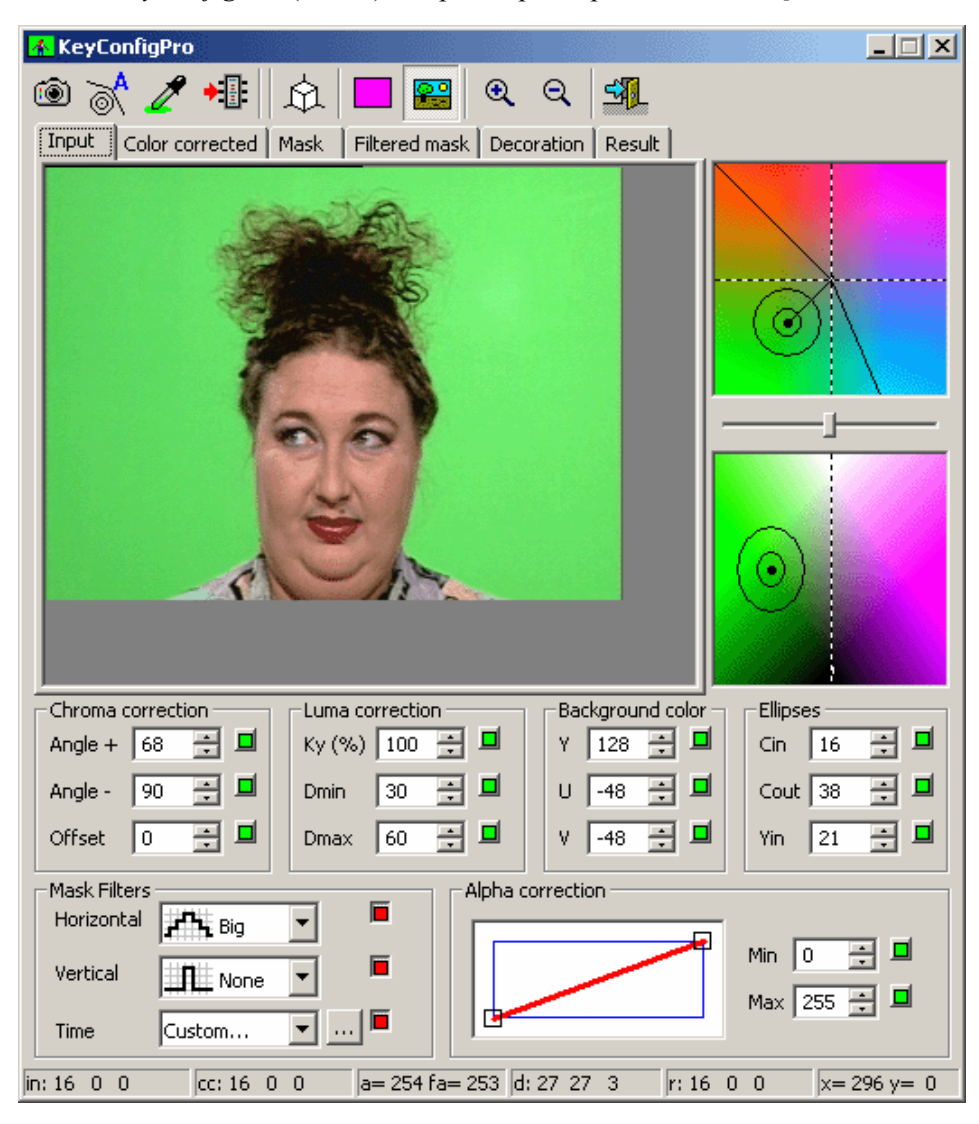

**Рис. 12. Диалог** *KeyConfigPro* **алгоритма** *Universal Key*

<span id="page-14-1"></span>Механизм построения первичной маски (параметры групп **Background color** и **Ellipses**) описан в разделе [4.1](#page-15-1). Затем при необходимости настраивают цветокоррекцию (раздел [4.3,](#page-16-1) группы **Chroma correction** и **Luma correction**). Пространственная фильтрация маски в группе **Mask Filters** и коррекция значений веса цвета актера в **Alpha correction** для устранения краевых эффектов рассмотрены [выше](#page-10-2) в разделе [2.4](#page-10-2).

В главе [2](#page-8-1) описаны и другие элементы диалога, в частности, изображения входного кадра практически на всех стадиях построения рирпроекции (см. [2.1\)](#page-8-2). Кроме рассмотренных в разделе [2.3](#page-10-1) на панели инструментов имеются следующие кнопки.

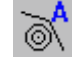

Автоматически настраивает параметры рирпроекции, анализируя кадр, который показан на панели **Input**. Захватить новый кадр можно, нажав на кнопку .

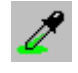

После нажатия на эту кнопку необходимо перевести курсор на панель **Input**, и щелкнуть над точкой фона. Тем самым устанавливаются параметры группы **Background color** (см. [4.1\)](#page-15-1).

<span id="page-15-0"></span>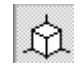

Показывает/скрывает диалог 3-х мерной статистики распределения цветов в захваченном кадре ([Рис](#page-16-2). 13).

#### <span id="page-15-1"></span>4.1 Построение маски. Эллипсоиды в цветовом пространстве

Разделение на цвета фона и цвета «актера» осуществляется в цветовом пространстве **YUV** с помощью двух эллипсоидов с общим центром (Рис[. 12\)](#page-14-1). Цвета за внешним эллипсоидом (цвета «актера») будут во входном видео непрозрачными. В пространстве между эллипсоидами прозрачность цветов, или степень смешивания с декорациями, плавно изменяется от непрозрачности у внешнего до прозрачности у внутреннего эллипсоида, который ограничивает цвета фона, т.е. цвета входного видео, которые будут абсолютно прозрачными. Общий центр должен находиться в области наиболее типичных цветов фона таким образом, чтобы внутренний эллипсоид охватывал область изменения цветов фона вследствие неравномерности освещения и шумов. Координаты центра находятся в группе **Background color**: **Y** – значение яркости, **U** и **V** – цветовые компоненты.

Параметры группы **Ellipses** определяют размеры эллипсоидов. В левой части диалога отображаются два сечения цветового пространства **Y U V**, проходящие через общий центр эллипсоидов. В верхнем окне фиксировано значение яркости **Y**, пунктиром показаны проекции осей **U** и **V**. Эллипсоиды в этом сечении представлены кругами с радиусами **Cin** (внутренний) и **Cout** (внешний). В нижнем окне, где отображается сечение, проходящее через ось **Y** и цвет фона, пунктиром показана проекция оси яркости **Y**. Параметр **Yin** – полувысота внутреннего эллипсоида (полувысота внешнего вычисляется как **Yin\*Cout/Cin**).

Если подвести курсор к окружности, верхнему или нижнему краю эллипса или общему центру эллипсоидов, то курсор примет форму руки  $\mathbb{S}$ . Тогда зажав кнопку мыши и перемещая ее, можно изменять параметры эллипсоидов или их центра. Край эллипса в нижнем окне можно тянуть только вверх или вниз, изменяя тем самым **Yin**; центр эллипсоидов можно двигать в любую сторону.

Нажатием правой кнопки мыши над цветовой плоскостью вызывается локальное меню, командами которого можно изменить масштаб отображения: **Fit to window**, **Zoom: x1**, **Zoom: x2**, **Zoom: x4**, **Export Key Table...** Опция **Export Key Table...** открывает стандартный диалог для сохранения файлов *Save As*. С его помощью можно сохранить текущее состояние таблицы кеинга в файл с расширением \*.kkt для дальнейшего использования.

Первичная маска микширования и результат смешивания с выбранными декорациями показываются на панелях **Mask** и **Result** ([Рис](#page-9-1). 8). Цвета фона в маске при правильной настройке должны быть черными, а цвета «актера» – белыми. Присутствие в маске актера оттенков серого означает подмешивание цвета фона, что может происходить, например, вследствие попадания на актера отраженного от фона света. Если определение цветов фона с помощью эллипсоидов уже близко к оптимальному, то это подмешивание можно устранять с помощью цветокоррекции (см. [4.3\)](#page-16-1).

#### 4.2 Статистика распределения цветов в кадре

Если зажать кнопку мыши над изображением кадра на панелях, то в окнах сечений цветового пространства (см. [4.1\)](#page-15-1) отображается положение цвета пиксела, указываемого курсором. На плоскостях сечений цветового пространства градациями серого отображается распределение цветов на захваченном кадре видео. Чем более темный цвет, тем больше в кадре пикселов с  $-1$ заданными цветовыми координатами. С помощью регулятора между окнами изменяется контрастность отображения статистики.

Кнопка на панели инструментов диалога *KeyConfigPro* показывает/скрывает диалог *3d statistics* ([Рис](#page-16-2). 13), в котором также показываются эллипсоиды и статистика цветов в кадре.

<span id="page-16-0"></span>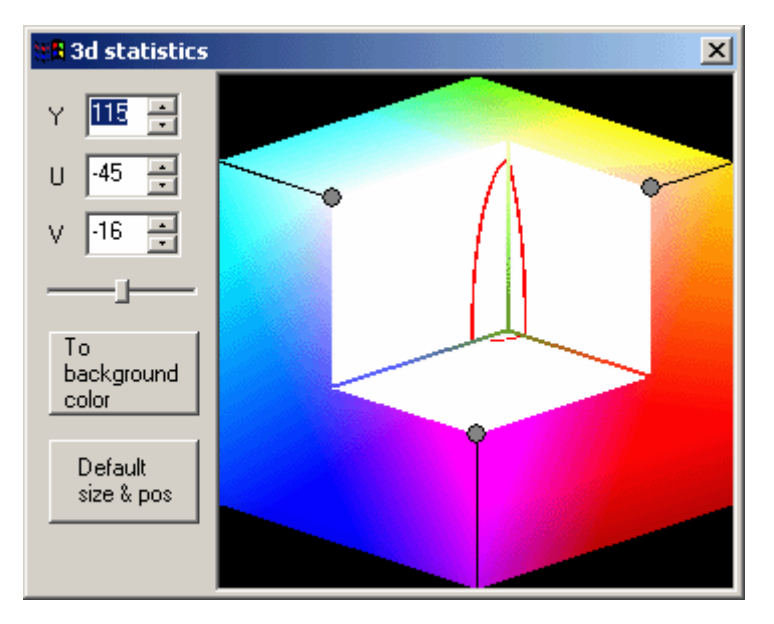

**Рис. 13. Статистика распределения цветов в 3D-пространстве**

<span id="page-16-2"></span>В диалоге *3d statistics* параметры **Y**, **U** и **V** являются координатами внутренней точки «вырезанного» параллелепипеда. Эти значения можно также менять, перемещая серые точки на гранях цветового куба. Нажатие на кнопку **To background color** устанавливает в поля **Y**, **U** и **V** значения центра эллипсоидов, т.е. параметры группы **Background color** диалога *KeyConfigPro* (см. [4.1\)](#page-15-1).

#### <span id="page-16-1"></span>4.3 Цветокоррекция

Группы параметров **Chroma correction** и **Luma correction** диалога *KeyConfigPro* ([Рис](#page-14-1). 12) содержат параметры цветокоррекции. Цветокоррекцию обычно проводят для того, чтобы убрать подмешанные цвета фона с «актера». Например, на переходах актер-фон и в местах, на которые падает свет, отраженный от фона. Настраивать цветокоррекцию имеет смысл, когда правильно подобраны параметры построения маски (центр и размеры эллипсоидов).

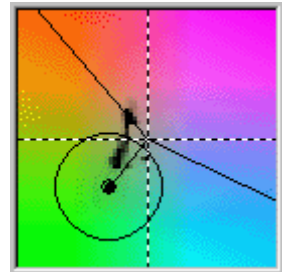

Для проведения цветокоррекции цветовое пространство разделяют на две части двумя полуплоскостями, перпендикулярными плоскости **UV**. Линия пересечения этих полуплоскостей находится в плоскости, проходящей через центр эллипсоидов и ось **Y**. На плоскости **UV** (рисунок слева) разделяющие лучи выходят из точки, находящейся на прямой, проходящей через центр эллипсоидов и пересечение пунктирных осей. От этой прямой отсчитываются в градусах углы лучей **Angle –** (по часовой стрелке) и **Angle +** (против часовой стрелки),

значения которых можно редактировать в группе **Chroma correction**. Лучи также можно поворачивать, зажав кнопку мыши, когда курсор у луча примет форму руки  $\sum$ . Изменяя параметр **Offset** можно смещать точку начала лучей от пересечения осей (от оси **Y** в пространстве), т.е. от серых цветов. Например, немного смещая начало лучей дальше от центра эллипсоидов, можно восстановить естественный цвет светлых волос у актеров. На приведенном рисунке **Offset** = **0**, а значения углов около 100 градусов.

Все цвета, попавшие в область с центром эллипсоидов, т.е. близкие к цвету фона, замещаются ближайшими цветами из области на границе сектора. Цвета в другой области остаются неизменными, т.е. не подвергаются цветокоррекции. Если на актере есть цвета, которые обязательно нужно сохранить, но они попали в область цветокоррекции, можно попробовать изменить параметры сектора цветокоррекции. Полностью выключить цветокоррекцию можно, установив значения **Angle –** и **Angle +** равными **0**.

Кроме коррекции собственно цвета алгоритм предусматривает коррекцию яркости цветов, попавших внутрь сектора цветокоррекции. Это можно осуществить путем изменения параметров группы **Luma correction**. Параметр **Ky(%)** определяет величину коррекции <span id="page-17-0"></span>яркости. Значение **0** отменяет коррекцию яркости. Значение **100%** приводит все цвета, яркость которых ниже яркости фона к черному цвету, а все цвета, яркость которых выше яркости фона – к белому. Рекомендуемое значение – около **30%**.

Параметры **Dmin** и **Dmax** ограничивают коррекцию яркости для уменьшения влияния шумов. Если отличие значения яркости текущего цвета от яркости центра эллипсоидов, т.е. яркости фона, не превышает величины **Dmin**, то коррекция яркости не производится. Если отличие яркости лежит в пределах от **Dmin** до **Dmax**, то коррекция яркости пропорционально увеличивается до указанного в параметре **Ky(%)** значения. Рекомендуется устанавливать значение **Dmin** немного больше амплитуды шумов цветов фона, т.е. примерно равное значению **Yin**. Значение **Dmax** должно превышать **Dmin** примерно в 2–3 раза.

#### 4.4 Рекомендации

Размеры внутреннего эллипсоида **Cin** должны, как минимум, превышать уровень шума по соответствующим осям. Как правило, уровень шума по яркости выше, чем уровень шума по цвету, поэтому значение **Yin**, как правило, превышает значение **Cin**.

Поскольку при изменении общей яркости изображения большинство камер немного изменяют цвета всего изображения (и цвета фона в том числе), желательно немного увеличить размеры внутреннего эллипсоида. Чтобы уменьшить изменение цвета фона камерой желательно отключить все автоматические настройки в камере, такие как баланс белого, авто-фокус и другие.

Внешний эллипсоид не должен касаться оси **Y**, поскольку серые цвета (все цвета от черного до белого), как правило, присутствуют на любом актере. Малое отличие параметров **Cin** и **Cout** приводит к созданию резкого перехода актер–фон, что может приводить к дрожанию края актера. Желательно, чтобы расстояние от цвета фона (центра эллипсоидов) до оси **Y** превышало уровень шума как минимум в три раза.

\* *После настройки всех параметров вы всегда можете проверить результат <sup>в</sup> окне диалога, выбрав закладку* **Result** *([Рис](#page-9-1). 8, справа).* 

Чтобы загрузить параметры рирпроекции в устройство необходимо нажать на кнопку  $\star$ панели инструментов диалога *KeyConfigPro.*

# <span id="page-18-2"></span><span id="page-18-0"></span>**5 Алгоритм** *Key from Actor*

Этот вариант построения рирпроекции и, соответственно, диалога *KeyConfigPro* ([Рис](#page-18-1). 14), выбирается нажатием на кнопку **Configure**, если в группе **Artist/Key** основного окна приложения *KeyConfigure* ([Рис](#page-2-1). 1) выбрана опция **Key from Actor**.

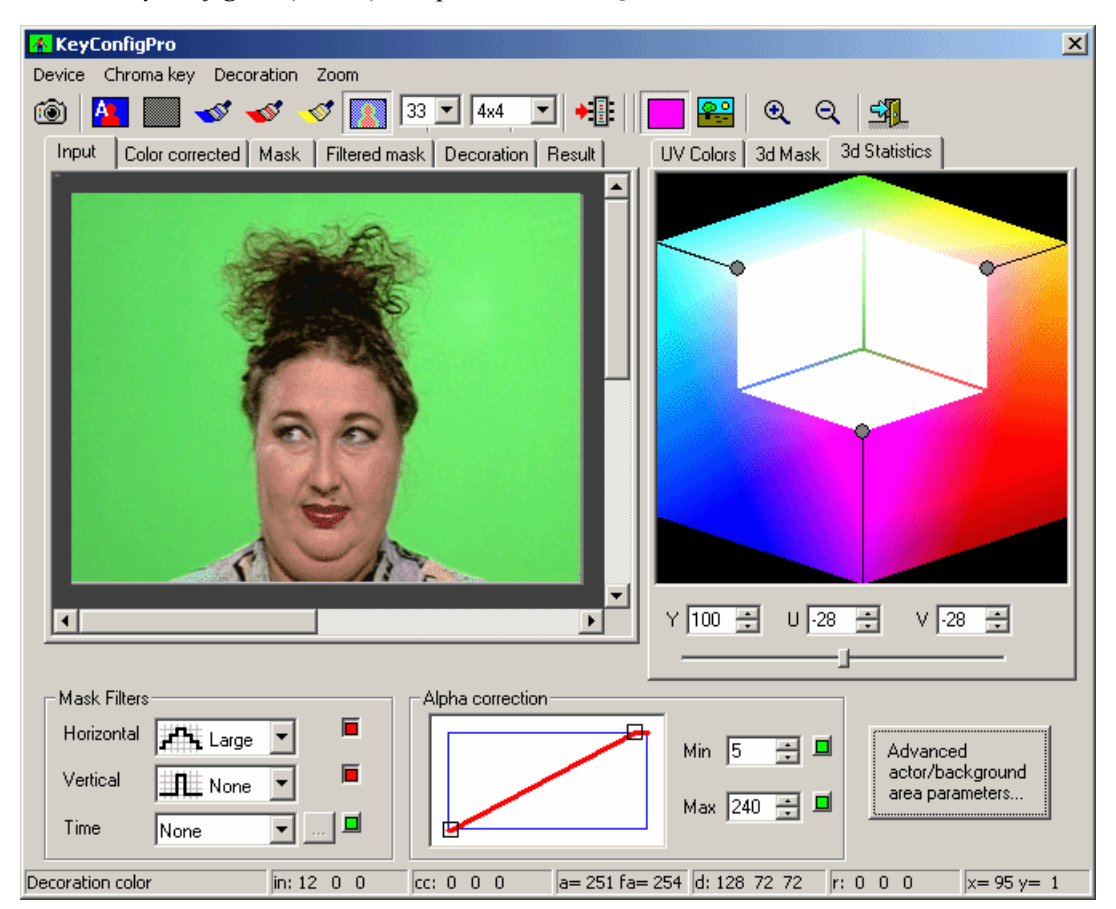

**Рис. 14. Диалог** *KeyConfigPro* **для алгоритма** *Key from Actor* 

#### <span id="page-18-3"></span><span id="page-18-1"></span>5.1 Построение маски по кадру видео

Построение маски происходит путем указания цветов фона и цветов актера на изображении захваченного кадра видео на панели **Input**. Чтобы указать цвета фона, надо нажать на кнопку с синей кистью , если она не была нажата. Затем перевести курсор в область фона на изображении кадра и, зажав левую кнопку мыши, «закрашивать кистью» фон в кадре ([Рис](#page-19-1). 15). Когда кнопка мыши отпускается, происходит подкрашивание всех уже определенных цветов фона синим цветом. Если в кадре остались не подкрашенные синим части фона, их нужно «закрасить». Размер пятна кисти можно выбрать в выпадающем списке на панели инструментов справа от желтой (последней) кисти. Выбранные в качестве фона цвета можно «стереть», зажав правую кнопку мыши; например, когда была случайно задета область актера.

Чтобы выйти из режима определения цветов фона, нужно либо отжать кнопку с синей кистью , щелкнув по ней, либо нажать другую кнопку с кистью.

<span id="page-19-0"></span>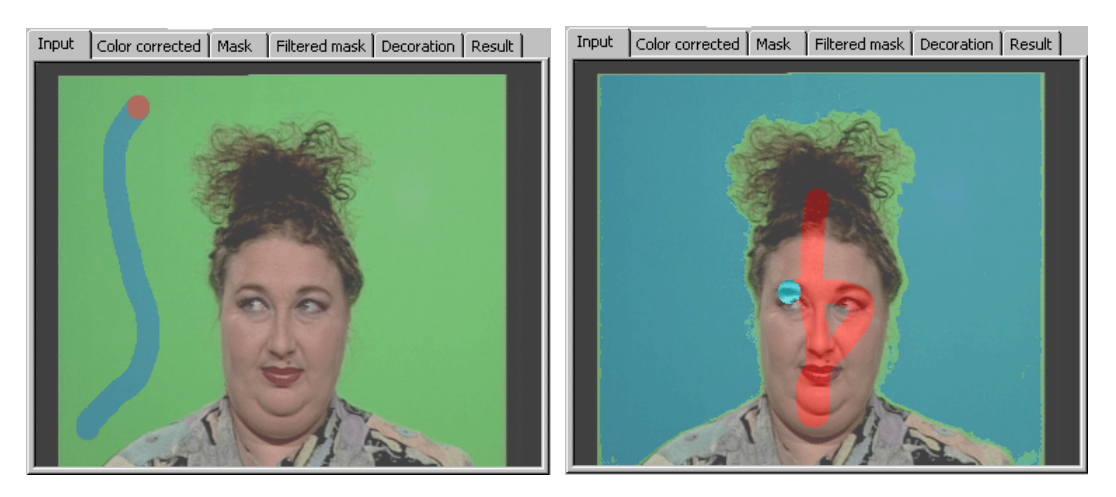

**Рис. 15. Указание цветов фона (слева) и актера (справа) в диалоге** *KeyConfigPro*

<span id="page-19-1"></span>В дополнение к определению цвета фона необходимо при нажатой кнопке с красной кистью «закрасить» цвета актера ([Рис](#page-19-1). 15). После этого с помощью желтой кисти  $\ll$  можно провести цветокоррекцию, детали этой процедуры обсуждаются в разделе [5.2](#page-19-2).

Для того чтобы легко определять, какие цвета закрашены, а какие нет, рекомендуется включать кнопку , при этом пикселы на кадре на панели **Input** будут подкрашиваться. Пиксел с цветом фона – синим, с цветом актера – красным, цветом, подвергшимся цветокоррекции, – зеленым. В остальные пикселы подмешивается серый цвет. Например, на Рис[. 15](#page-19-1) слева указание цветов актера только начинается, продолжается первый «мазок» кистью, никакого разбиения на цвета фона и актера еще нет. Возможно, настройки рирпроекции сброшены нажатием на кнопку . Во все цвета, кроме следа кисти, подмешан серый цвет, сравните с [Рис](#page-18-1). 14, где все кнопки с изображением кисти отжаты. На [Рис](#page-19-1). 15 справа указание цветов актера тоже только начинается, след кисти – красноватый. Большая часть «актера» остается серой, однако цвета фона уже настраивались, и пикселы с этими цветами подкрашены синим.

При проведении съемок в кадре могут появиться новые цвета, которые не были определены как цвета «актера». Например, появившийся в кадре предмет с цветами, далекими от уже определенных цветов актера, может выглядеть прозрачным. Необходимо, по возможности, предусмотреть появление новых цветов и закрасить их заранее. Например, добавить цвета актера, захватив новые кадры (кнопка  $\circled{\hspace{0.5pt}{\bullet}}$ ). Также можно при нажатой кнопке с красной кистью выбрать все цвета в окошке **UV Colors** на большом расстоянии от фона, тогда новые цвета будут менее прозрачными, что значительно улучшит их восприятие. На [Рис](#page-18-1). 14 для этой цели проведена «дуга» из левого верхнего угла; обратите внимание, что зеленые цвета фона находятся слева внизу (они подкрашенные синим). После закрашивания цветов можно отжать кнопку , чтобы убрать цветовую подсветку закрашенных цветов.

На панели **Mask** можно увидеть результат построения маски микширования.

#### <span id="page-19-2"></span>5.2 Цветокоррекция и фильтрация маски

После построения маски микширования в местах перехода актер/фон на «актере» могут присутствовать цвета фона. Например, из-за подсветки актера отраженным от фона светом. Как правило, это особенно заметно на изображении панели **Result**. На [Рис](#page-20-1). 16 приведен пример перехода актер/фон до и после цветокоррекции.

<span id="page-20-0"></span>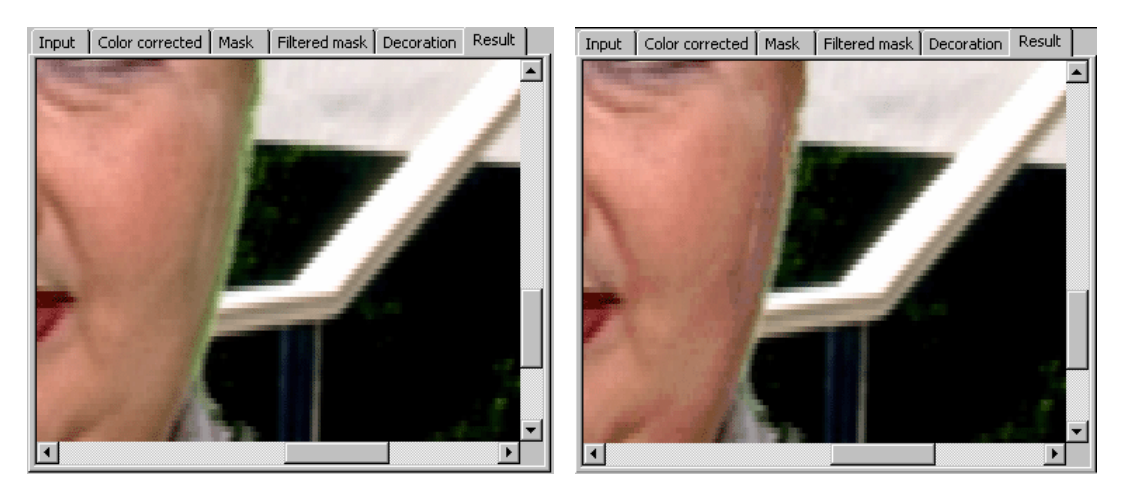

**Рис. 16. Край изображения актера до (слева) и после (справа) цветокоррекции**

<span id="page-20-1"></span>Для проведения цветокоррекции надо выбрать удобный масштаб отображения кадра и уменьшить размер «кисти» (см. [5.3](#page-20-2)). При нажатой кнопке с желтой кистью  $\blacktriangleleft$  надо закрасить цвета фона на актере ([Рис](#page-20-3). 17). Если на актере все еще видна фоновая подсветка, операцию можно повторить несколько раз до получения оптимального результата. Иногда это приводит к слишком сильной цветокоррекции актера, в том числе в местах, далеких от перехода. В этом случае можно стереть на изображении часть пикселов с цветами, подвергшимися цветокоррекции ([Рис](#page-20-3). 17), зажав правую кнопку мыши.

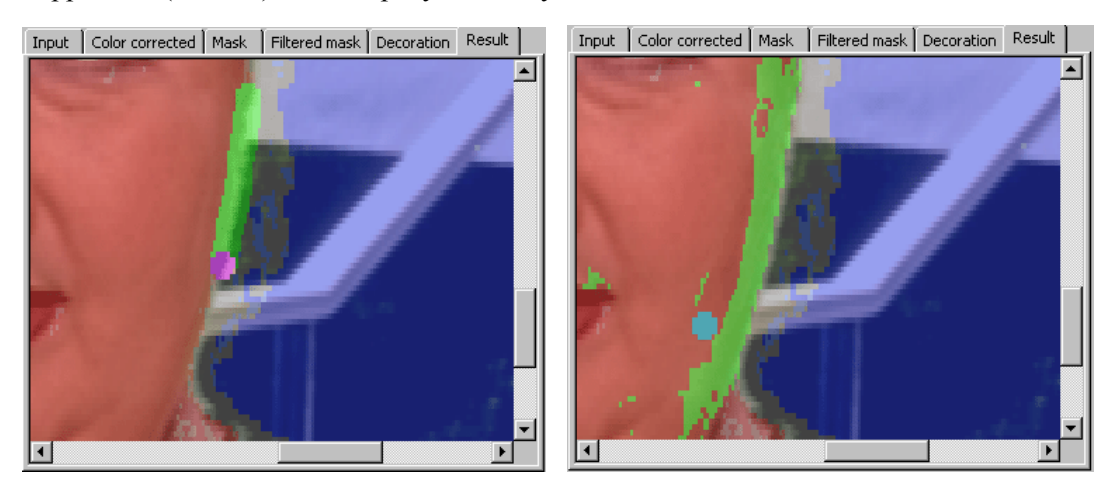

**Рис. 17. «Закрашивание» перехода (слева) и восстановление цветов актера после избыточной цветокоррекции**

<span id="page-20-3"></span>Для получения более четкого и чистого перехода актер/фон можно отфильтровать маску, используя параметры групп **Mask Filters** и **Alpha correction**, рассмотренных в разделе [2.4.](#page-10-2)

#### <span id="page-20-2"></span>5.3 Панель инструментов и меню

В главе [2](#page-8-1) уже описана часть элементов диалога. В частности, изображения входного кадра практически на всех стадиях построения рирпроекции (см. [2.1](#page-8-2)), группы **Mask Filters** и **Alpha correction** (см. [2.4](#page-10-2)).

Диалог содержит меню **Device**, **Chroma key**, **Decoration** и **Zoom**. Большинство команд дублируется кнопками на панели инструментов. Часть кнопок уже описана в разделе [2.3](#page-10-1).

В меню **Device** четыре команды: **Capture input image** ( ), **Load parameters into device**

( ), **Export key table…**, **Input video…** Опция **Input video…** открывает диалог настроек видео, параметры которого описаны выше в разделах [1.2](#page-4-2) и [1.3.](#page-4-3) Опции меню **Decoration** позволяют выбирать декорации и цвет фона. Опции меню **Zoom** позволяют изменять масштаб изображения.

Некоторые рассматриваемые ниже кнопки на панели инструментов дублируются командами меню **Chroma Key**.

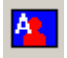

**Auto create keying**. Автоматически настраивает параметры рирпроекции, анализируя кадр, который показан на панели **Input**. При этом сбрасываются предыдущие настройки. Обратите внимание, что соответствующими командами меню **Chroma Key** можно автоматически выбрать только цвета актера или только цвета фона (см. ниже).

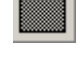

**Clear key table**. Сбрасывает все настройки рирпроекции, позволяет начать настройку заново. Если нужно немного исправить результаты настройки, то можно вместо полного сброса убрать часть цветов на панели **UV Colors** (см. [5.4\)](#page-22-1) и/или убрать или добавить цвета из кадра вручную (см. [5.1\)](#page-18-3).

**Select background colors**. Позволяет указать цвета фона (если нажата) на изображении кадра на панели **Input**. Для этого нужно зажать левую кнопку мыши и «закрашивать кистью» фон в кадре ([Рис](#page-19-1). 15). Подробнее в разделе [5.1](#page-18-3).

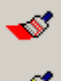

**Select actor colors**. Позволяет указать цвета актера (см. [5.1](#page-18-3)).

**Select corrected colors**. Позволяет проводить цветокоррекцию. Детали в разделе [5.2](#page-19-2).

**Show/hide selected colors**. Включает и выключает отображение закрашенных цветов. Детали описаны в разделе [5.2.](#page-19-2)

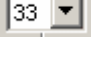

l8x8

**Brush size (pixels)**. Позволяет выбрать необходимый размер кисти (пятно для «закрашивания» изображения при нажатой кнопке с кистью) в пикселах.

**Brush size in color space (UV x Y pixels).** Размер области в 3-х мерном цветовом пространстве **YUV** вокруг цвета кадра пиксела, выбранного («закрашенного») на изображении. Каждый закрашиваемый на изображении цвет выбирает себя и своих соседей в этой цветовой области.

Следующие команды меню **Chroma Key** НЕ дублируются кнопками панели инструментов.

#### **Auto select background colors**

Автоматически выбирает цвета фона. Предыдущие настройки цветов фона сбрасываются.

#### **Auto select actor colors**

Автоматически закрашивает цвет актера. Предыдущие настройки цветов актера сбрасываются.

#### **Auto adjust keying parameters**

Автоматически настраивает параметры групп **Mask Filters** и **Alpha correction**, рассмотренных в разделе [2.4](#page-10-2).

**Select colors...** Открывает диалог *Add colors* ([Рис](#page-22-2). 18).

С помощью диалога *Add colors* можно добавить цвета в цвета актера (**Actor's color**), фона (**Background's color**), или сделать цветокоррекцию (**Corrected color**). В выпадающем списке можно выбрать размер области в 3-х мерном цветовом пространстве вокруг цвета с координатами параметров **Y** (от 0 до 255), **U** и **V** (от –128 до +128). Кнопки **Black** и **White** устанавливают значения соответствующие черному и белому цветам. Нажатие на кнопку **Add** добавляет область. После этого можно изменить настройки и опять нажать на кнопку **Add**. Кнопка **OK** закрывает диалог, при этом производится изменение таблицы рирпроекции.

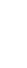

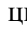

<span id="page-22-0"></span>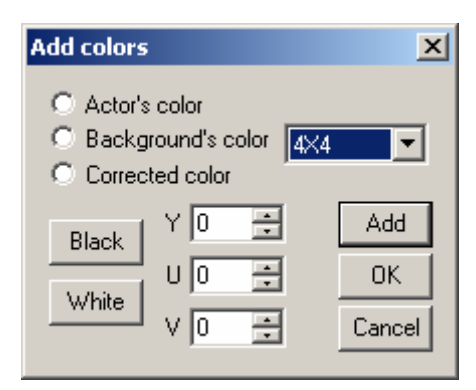

**Рис. 18. Диалог** *Add colors* 

#### <span id="page-22-2"></span><span id="page-22-1"></span>5.4 UV Colors и статистика цветов

На панели **UV Сolors** показано сечение цветового пространства при постоянной яркости, т.е. плоскость координат **UV**. На плоскости показывается проекция цвета, указываемого курсором на изображении кадра (точное значение всех координат отображается в строке состояния, см. раздел [2.2](#page-9-2)). Если включен переключатель **Statistics**, то градациями серого отображается распределение цветов на захваченном кадре видео. Чем более темный цвет, тем больше в кадре пикселов с заданными координатами на цветовой плоскости. С помощью регулятора можно изменять контрастность отображения статистики.

**Actor/background colors** управляет отображением цветов фона (синим), актера (красным) и корректированных цветов (зеленым). При этом если нажата одна из кнопок с кистью, можно редактировать соответствующие цвета, закрашивая или стирая (при нажатой правой кнопке мыши) области на плоскости **UV**. Например, добавлять цвета актера, отсутствующие в кадре, как рекомендуется в разделе [5.1.](#page-18-3) Или стереть цветокоррекцию, чтобы настроить ее заново. Параметр **Brush size** устанавливает размер кисти для этих целей.

На панелях **3D Mask** и **3D Statistics** параметры **Y**, **U** и **V** являются координатами внутренней точки «вырезанного» параллелепипеда. Эти значения можно также менять, перемещая серые точки на гранях цветового куба. **Actor/background colors** на панели **3D Mask** также как и в **UV Сolors** управляет отображением цветов. А переключатель **Mask** отображением распределения значений маски с помощью градаций серого. На панели **3D Statistics** регулятор изменяет контрастность отображения статистики.

#### 5.5 Расширенные настройки алгоритма

Кнопка **Advanced actor/background area parameters…** диалога *KeyConfigPro* (Рис[. 14\)](#page-18-1) открывает диалог *Advanced Actor/Background Area Parameters* ([Рис](#page-22-3). 19).

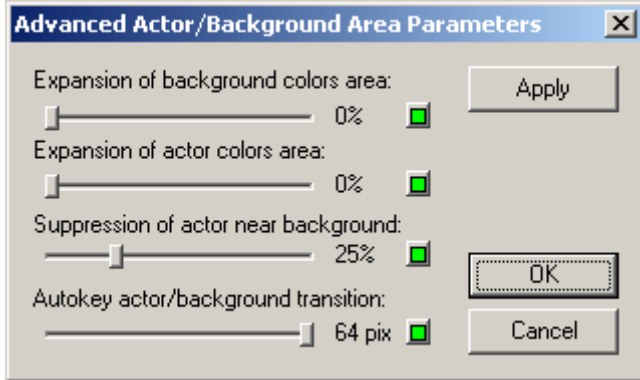

**Рис. 19. Диалог** *Advanced Actor/Background Area Parameters*

<span id="page-22-3"></span>Для того чтобы вручную регулировать параметры в диалоге *Advanced Actor/Background Area Parameters* требуется понимание деталей алгоритма и тщательный анализ цветов входного

видео. Поэтому рекомендуется настраивать их, нажав на кнопку автоматической настройки . Не требуется настраивать заново эти параметры, если существенно не изменился уровень входных шумов, например, если ко входу вместо видеокамеры подключен видеомагнитофон.

Регуляторы **Expansion of background colors area** и **Expansion of actor colors area** задают дополнительное расширение области цветов фона и цветов актера, которое отображается в плоскости **UV** темно-синим/темно-красным цветом.

**Suppression of actor near background** задает область вокруг фона, в которой игнорируется выделение цвета актера. Т.е. даже закрашенный актер в этих местах будет всегда прозрачным. При увеличении уровня шумов значение этого параметра должно соответственно увеличиваться.

**Autokey actor/background transition** задает ширину перехода между актером и фоном при автоматической настройке параметров кеинга (в пикселах на захваченном изображении).